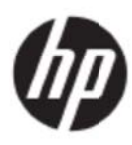

Kullanıcı El Kitabı

#### © 2017 HP Development Company, L.P.

Microsoft Windows ve Windows Vista, Amerika Birleşik Devletleri'nde ve/veya diğer ülkelerde Microsoft Corporation'ın ticari markaları ya da kayıtlı ticari markalarıdır.

HP ürünleri ve hizmetleri için garanti yalnızca bu tür ürün ve hizmetlerle birlikte olan açık garanti ifadelerinde öne sürülür. Buradaki hiçbir şey ek garanti oluşturuyor gibi yorumlanmamalıdır. HP burada bulunan teknik veya yazım hatalarından ya da eksiklerden sorumlu olmayacaktır. Bu belgede telif hakkıyla korunan tescilli bilgiler bulunmaktadır. HP Company'nin yazılı izni olmadan bu belgenin herhangi bir parçasının fotokopisi çekilemez, çoğaltılamaz veya başka bir dile çevrilemez.

Birinci Sürüm (Mayıs 2017)

Belge Parça Numarası: 923859-141

# **Bölü üm 1. G Giriş**

### **1.1 Öze ellikler**

- Çok dilli OSD ayarı
- IBM VGA, genişletilmiş VGA, VESA VGA, SVGA, XGA ve WXGA modlarıyla uyumludur
- Uygulanabilir geniş gerilim aralığı (AC 100-240V 50/60Hz) herhangi bir ayar yapılmadan doğrudan kullanılmasını sağlar. n<br>.<br>.
- Tak ve çalıştır VESA DDC1/2B Standardı.

### **1.2 Kontrol listesi**

Lütfen aşağıdaki öğelerin LCD monitörünüzle birlikte verildiğinden emin olun;

- Monitör (ve taban)
- **Altlık**
- Gü üç kablosu
- VG GA kablosu
- HD DMI kablosu u (İsteğe Ba ğlı)
- Ses kablosu (İsteğe Bağlı)
- Dokümantasyon
- Hızlı kurulum posteri
- **Garanti**

Bu öğelerden herhangi biri eksikse lütfen teknik destek ve müşteri hizmetleri için satıcınızla irtibata geçin Ürününüz için olan sürücü ve yazılım güncellemelerini bulmak için http://www.hp.com/support adresine gidin.

Yazılım ve sürücüleri al öğesini seçin ve sonra ekrandaki talimatları izleyin.

### **1.3 Düz zenleme Bilgileri**

Güvenlik ve düzenleme bilgileri için monitörünüzle sağlanan *Ürün Bildirimleri* belgesine bakın.

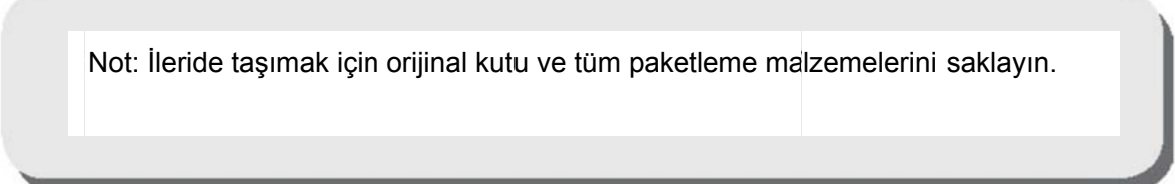

# **Bölüm 2. Kurulum**

### **2.1 Tabanı takma**

Modeliniz için olan tabanı kurmak için aşağıda gösterilen adımları izleyin.

**Not:** Aşağıdaki çizimler referans amaçlıdır. Modelinizde farklı bir bezel, arka kapak ve altlık olabilir.

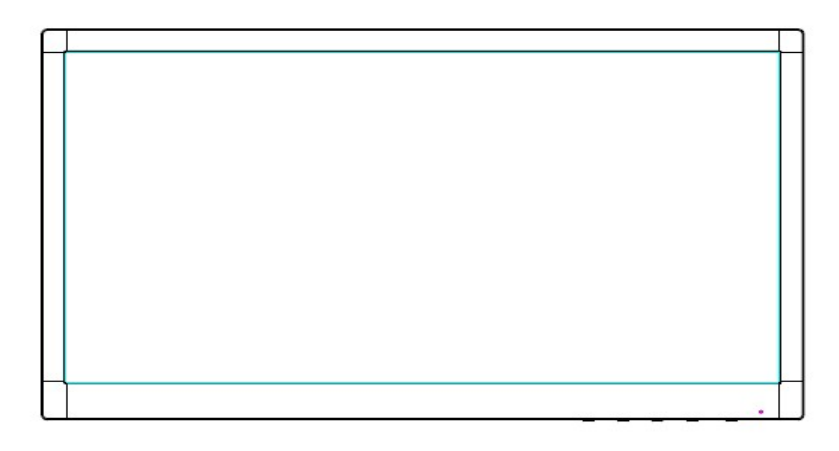

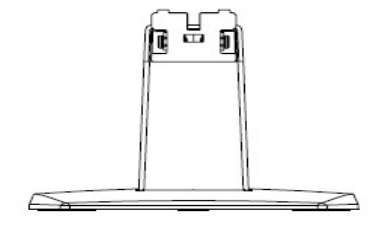

- 1. Ekran kafasını yüzü aşağı bakacak şekilde temiz, kutu bir bez serili düz bir yüzeye yerleştirin.
- 2. Altlık kolunun en üstünü ekranın arka altındaki deliğe takın. Altlık kolu ekranın deliğine oturacaktır.

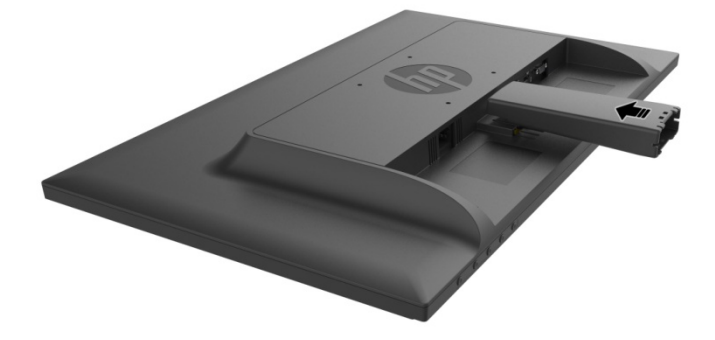

3. Ortadaki delikler hizalanana ve otomatik olarak kilitlenene kadar tabanı altlık kolunun altına takın.

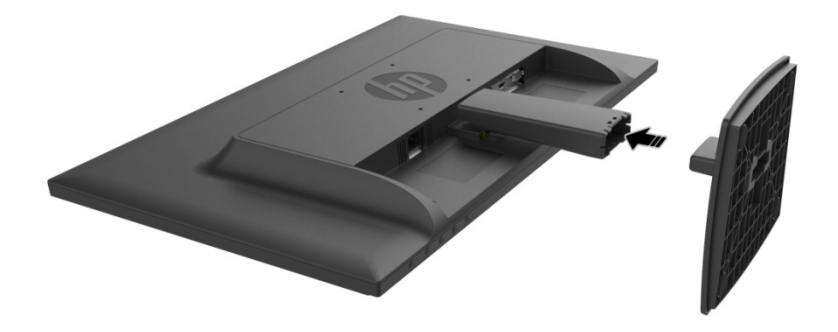

### **2.2 Monitörünüzü bilgisayarınıza bağlama**

- 1. Bilgisayarınızı kapatıp fişini çekin.
- 2. Analog çalışma için sinyal kablosunun 15 pimli ucunu monitörünüzün VGA bağlantı noktasına ve bilgisayarınızın arkasındaki VGA OUT jakına bağlayın. Dijital çalıştırma için HDMI kablosunu monitördeki HDMI bağlantı noktasına ve bilgisayarın arkasındaki HDMI bağlantı noktasına bağlayın. Ses işlevi (isteğe bağlı) için Ses kablosunu monitördeki Ses girişi bağlantı noktasına ve bilgisayarın arkasındaki Ses çıkış bağlantı noktasına bağlayın.

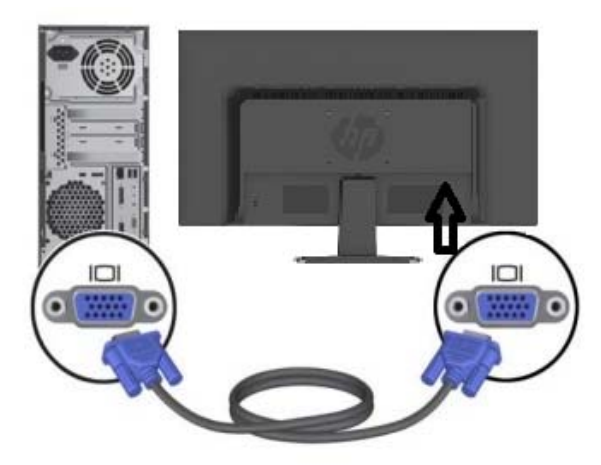

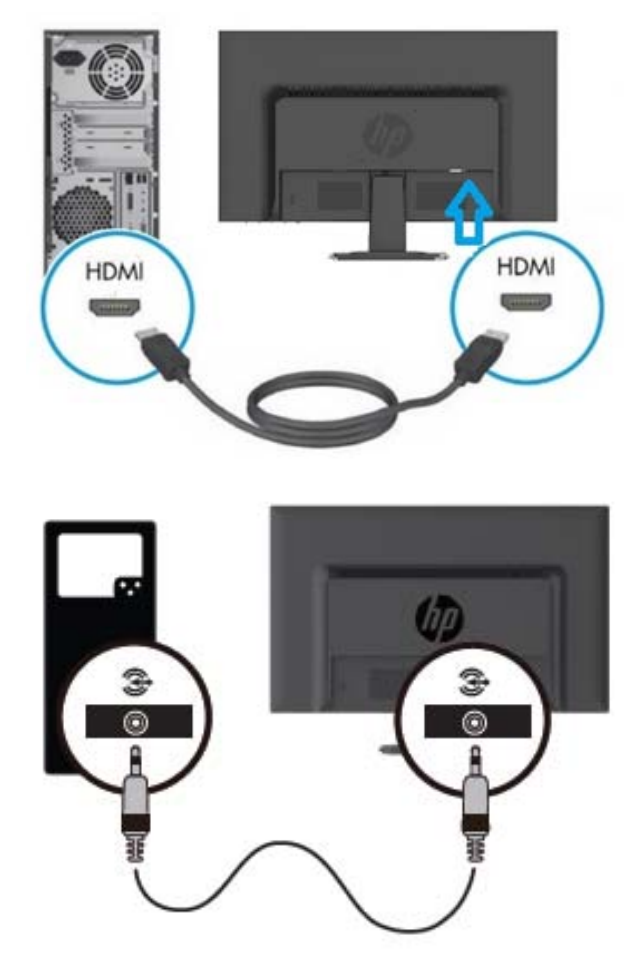

3. Güç kablosunun bir ucunu monitöre ve ardından güç kablosunun diğer ucunu en yakın elektrik prizine bağlayın.

UYARI! Elektrik çarpması veya ekipman hasarı riskini azaltmak için:

- Güç kablosu topraklama fişini devre dışı bırakmayın. Topraklama fişi önemli bir güvenlik özelliğidir.
- Güç kablosunu her zaman kolayca erişilebilen topraklı bir elektrik prizine takın.
- Güç kablosunu elektrik prizinden çıkararak gücü ekipmandan kesin.
- Güvenliğiniz için güç kablolarının veya kabloların üzerine bir şey koymayın. Kimsenin kazayla üzerine basmayacağı veya takılmayacağı şekilde düzenleyin. Kordonu veya kabloyu çekmeyin. Elektrik prizinden çekerken kabloyu fişten tutun.
- 4. Bilgisayarınızı ve monitörü açın. Monitörünüzde bir görüntü gösterilirse kurulum başarıyla yapılmıştır. Monitörde herhangi bir görüntü gösterilmezse tüm bağlantıları kontrol edin.
- **Uyarılar**: 1. Kurulumda, monitörün hasar görmesini önlemek için güç kablosunu elektrik prizine takmadan önce sinyal kablosu bağlantısını tamamlayın.
	- 2. Kurulum sırasında, monitörün düşüp hasar görmesini önlemek için denge noktasından elinizle ön çerçeveyi destekleyin.

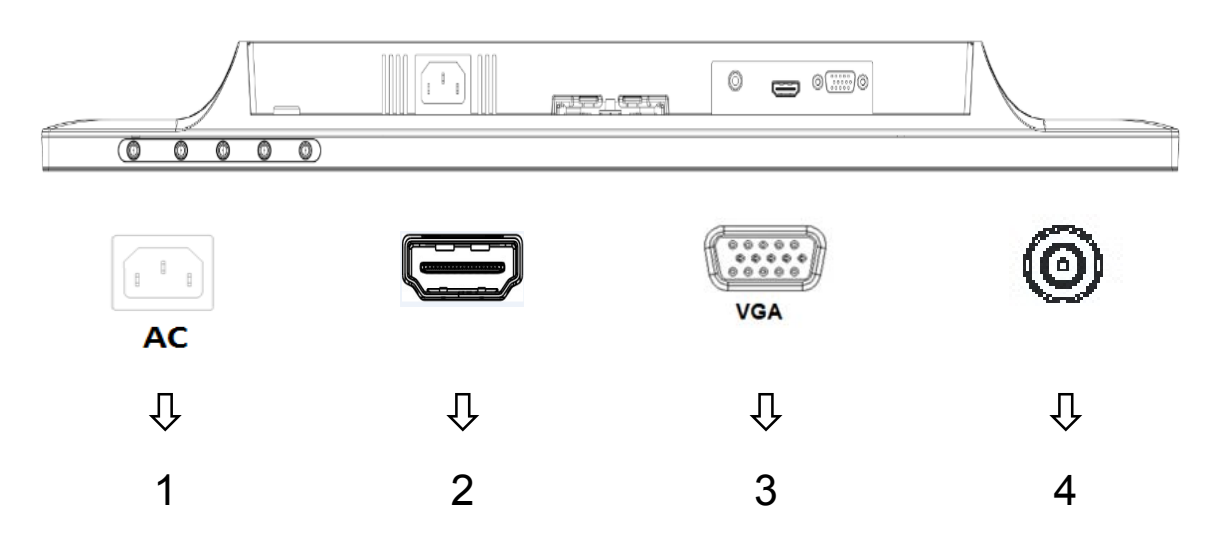

Monitör bağlantı noktalarının genel görünümü:

- 1. AC güç kaynağı girişi
- 2. HDMI sinyal girişi
- 3. VGA sinyal girişi
- 4. Ses jakı girişi (İsteğe Bağlı)

### **2.3 Taban bağlantısını sevkıyat için ayırma**

Ekranın arka altındaki bırakma düğmesine basın ve tabanı altlıktan çıkarın.

**Not:** Aşağıdaki çizimler referans amaçlıdır. Modelinizde farklı bir bezel, arka kapak ve altlık olabilir.

- 1. Ekran kafasını yüzü aşağı bakacak şekilde temiz, kutu bir bez serili düz bir yüzeye yerleştirin.
- 2. Aşağıdaki çizimde gösterildiği gibi bırakma düğmesine  $\mathbb O$  basın ve sonra ekran kafasından ayırmak için altlığı 2 çekip çıkarın.

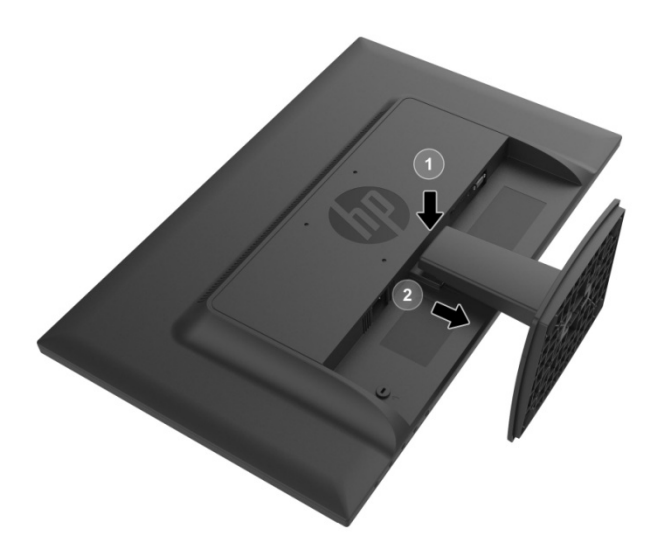

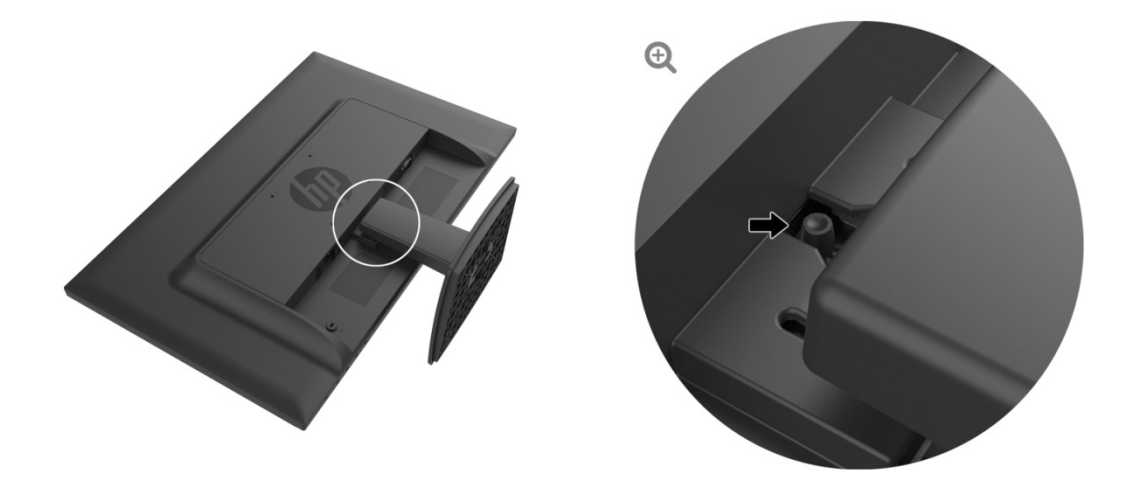

3. Tabanı altlıktan ayırmak için tabanın alt tarafında bulunan düğmeyi tıklatın.

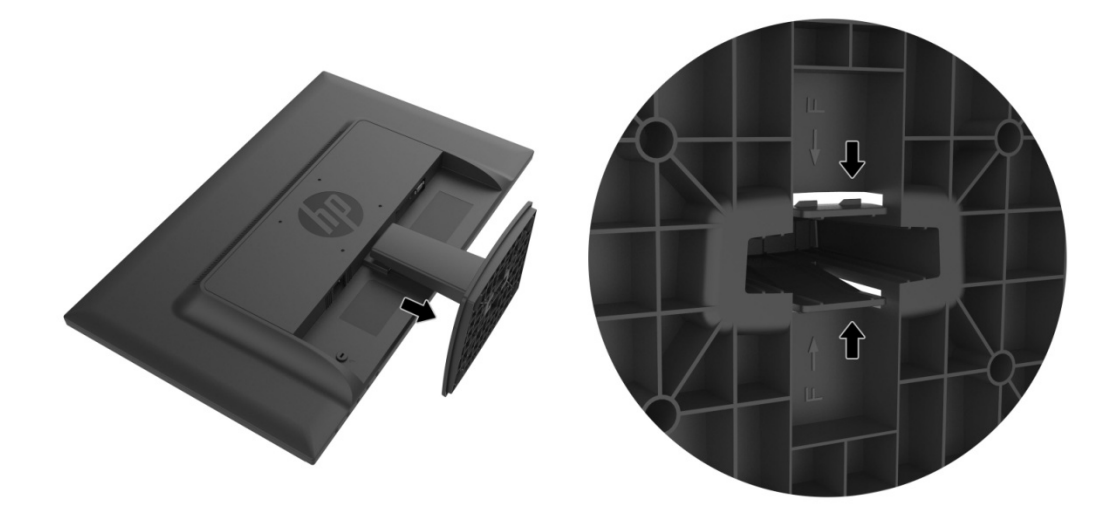

### **B Bölüm 3 . Mon itörün g genel gö örünüm mü**

#### **3.1 Ön p panel de enetimler rinin gen nel görün nümü**

Not: Aşağıdaki çizim referans amaçlıdır. Modelinizin farklı bir ekran görüntüsü (OSD) düğmesi simgesi olabilir.

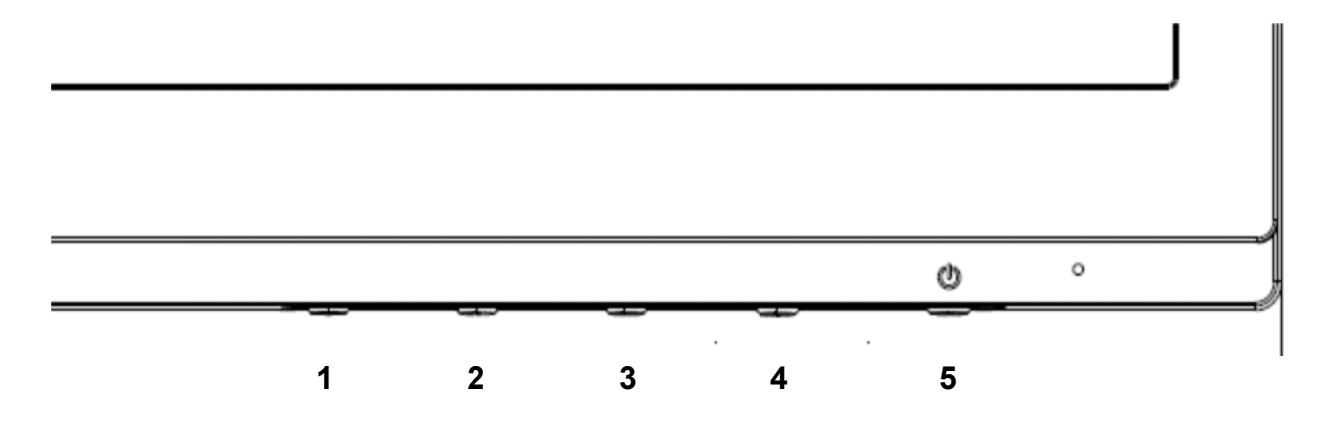

#### **V273/V27 73a**

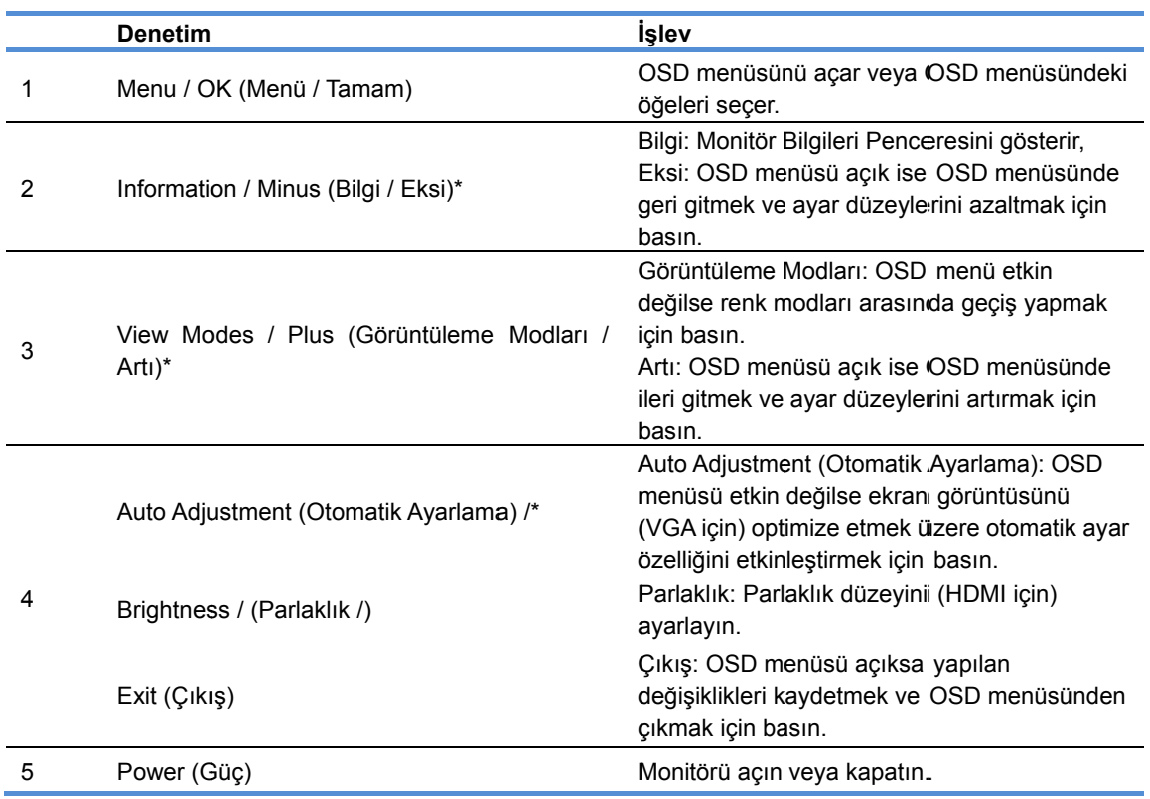

Not: \* 2-4 düğmeleri, OSD menüsündeki varsayılan ayarlarından çok sık kullandığınız farklı bir menü seçimine değiştirilebilen ve hızlı erişmek istediğiniz işlev düğmeleridir. Daha fazla bilgi için bkz. bölüm 3.2

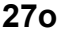

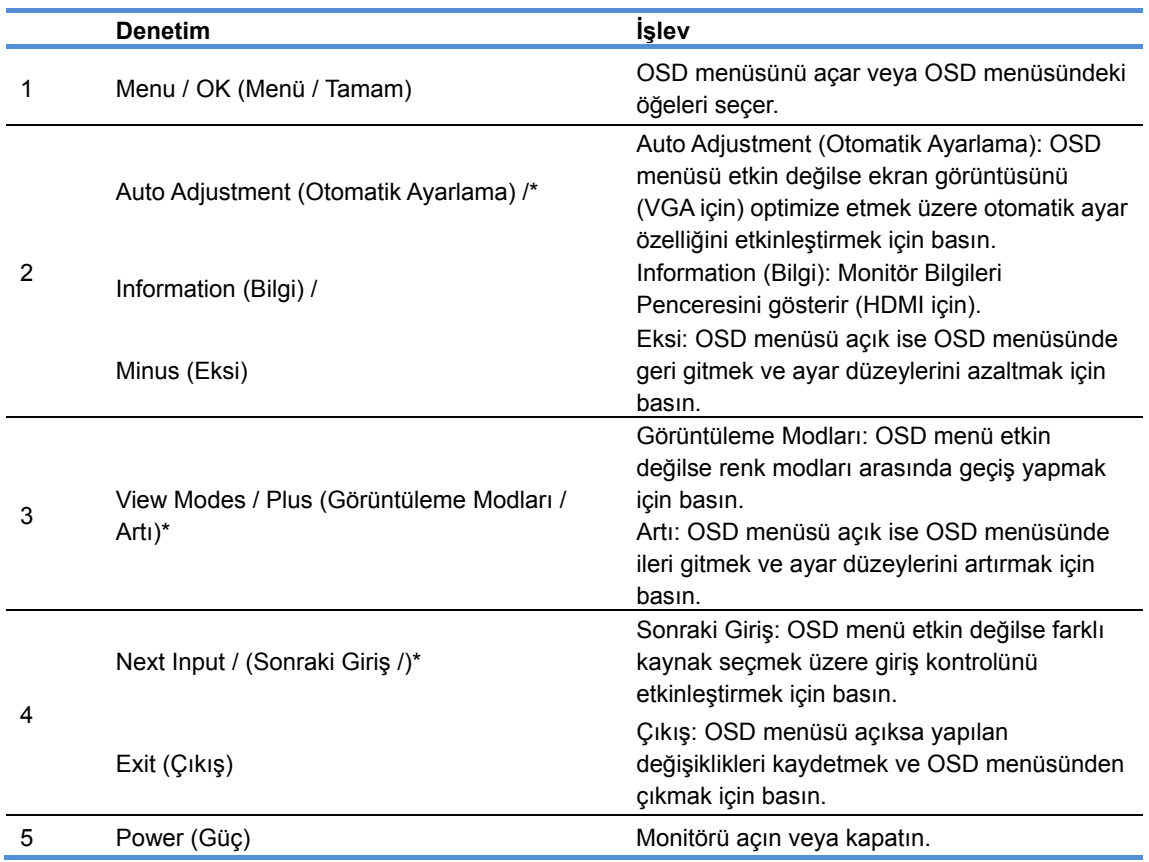

Not: \* 2-4 düğmeleri, OSD menüsündeki varsayılan ayarlarından çok sık kullandığınız farklı bir menü seçimine değiştirilebilen ve hızlı erişmek istediğiniz işlev düğmeleridir. Daha fazla bilgi için bkz. bölüm 3.2

## **3.2 İşlev düğmelerini atama**

Menü düğmesine veya İşlev düğmelerinden birine basma düğmeleri etkinleştirir ve düğmelerin sağ tarafında simgeleri görüntüler. Fabrika varsayılan düğmesi simgeleri ve işlevleri aşağıda gösterilmiştir.

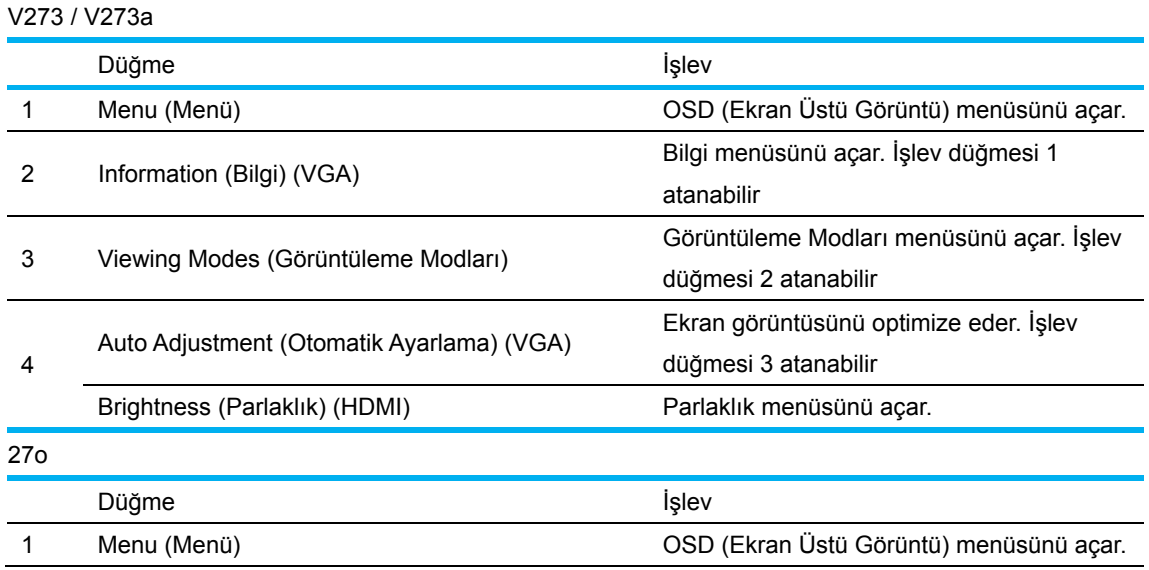

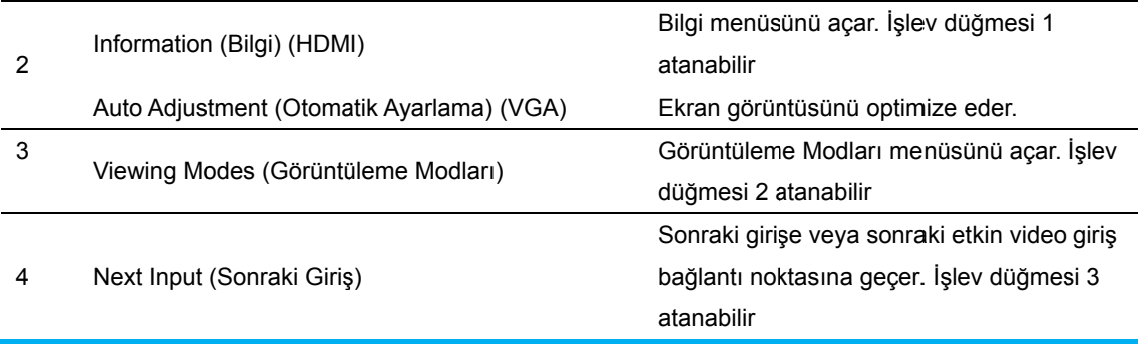

İşlev düğmelerini varsayılan değerlerinden değiştirebilirsiniz, böylece düğmeler etkinleştirildiğinde hızlı bir şekilde sık kullanılan menü öğelerine erişebilirsiniz.

İşlev düğmelerini atamak için:

- 1. Düğmeleri etkinleştirmek için dört ön bezel düğmelerinden birine basın ve sonra OSD'yi açmak için Menü (Menü) düğmesine basın.
- 2. OSD menüsünde, Menu Control > Assign Buttons (Menü Kontrolü > Düğme Ata) öğesini seçin ve sonra atamak istediğiniz düğme için kullanılabilir seçeneklerden birini seçin.
	- $\mathbb{R}$ NOT: Yalnızca üç İşlev düğmesini atayabilirsiniz. Menu (Menü) düğmesini veya Power (Güç) düğmesini yeniden atayamazsınız.

### **3.3 Düş ük Mavi Işık Mod du Hakkı ında**

Ekrandan yayılan mavi ışığı azaltma gözlerinizin maruz kaldığı mavi ışık miktarını azaltır. HP monitörler mavi ışık çıkışını azaltmak için bir ayar sağlar ve ekrandaki içeriği okurken daha rahatlatıcı ve daha az rahatsız edici görüntü oluşturur. Monitörünüzü rahat bir izleme ışığına ayarlamak için aşağıdaki adımları izleyin. ekn)<br>aknim<br>Paaa<br>Paae)<br>Deuu

Ekrandan mavi ışık çıkışını azaltmak için:

- 1. **V** Viewing Modes (Görüntüleme Modları) düğmesine basın.
- 2. İstediğiniz ayarı seçin: Low Blue Light (Düşük Mavi Işık): Göz rahatlığını iyileştirmek için mavi ışığı azaltır Reading (Okuma): İç mekanda izleme için mavi ışığı ve parlaklığı optimize eder Night (Gece): En düşük mavi ışığı ayarlar ve uykudaki etkisini azaltır
- 3. Ayarınızı kaydetmek ve Viewing Mode (Görüntüleme Modu) menüsünü kapatmak için Save **a and Return (Kaydet ve e Dön)** öğes sini seçin. A Ayarı kaydet tmek istemiy yorsanız **Ca ancel (İptal)** öğesini seçin.
- 4. **A Ana** menüde en **Exit (Çık kış)** öğesini s seçin.

Ciddi yaralanma riskini azaltmak için, Güvenlik ve Konfor Kılavuzu'nu okuyun. Bilgisayar kullanıcıları için uygun iş istasyonu kurulumunu ve uygun duruş, sağlık ve çalışma alışkanlıklarını açıklar. Güvenlik ve Konfor Kılavuzu da önemli elektrik ve mekanik güvenliği bilgilerini sağlar. Güvenlik ve Konfor Kılavuzu Web'de http://www.hp.com/ergo adresinde bulunur.

# **Bölüm 4. Çalıştırma Yönergesi**

### **4.1 Güç AÇIK/KAPALI Anahtarı**

Monitörünüzü açmak/kapatmak için düğmeye basın. Not: AÇIK/KAPALI düğmesi monitörünüzü şebeke geriliminden ayırmaz. Şebeke geriliminde tamamen ayırmak için güç fişini prizden çekin.

### **4.2 Güç göstergesi**

Monitör normal çalıştığında güç LED'i mavi yanar. Monitör güç tasarruf modunda çalışıyorsa gösterge koyu sarı olur. Monitör kapatıldığında bu gösterge söner.

### **4.3 Menü özellikleri**

Monitörünüzün aşağıdaki özelliklerine ekran görüntüsü (menü) sistemiyle erişilebilir ve ayar yapılabilir.

- 1. Monitörünüz açık değilse "Power (Güç)" düğmesine basarak açın.
- 2. OSD menüsünü etkinleştirmek için "Menu" (Menü) düğmesine basın. OSD ana menüsü görüntülenir.
- 3. Ana menüyü veya alt menüyü görüntülemek için yukarı kaydırmak üzere monitörünüzün ön panelindeki "+" düğmesine ve aşağı kaydırmak için "-" düğmesine basın. Ardından vurgulanan bir işlevi seçmek için "Ok (Tamam)" düğmesine basın. Vurgu menünün altına kaydırıldığında menünün üstüne geri döner. Vurgu menünün üstüne kaydırıldığında menünün altına geri döner."
- 4. Belirlenen seçeneği ayarlamak için "+" veya "-" düğmesine basın.
- 5. "Save (Kaydet)" öğesini seçip geri dönün. Ayarı kaydetmek istemiyorsanız, alt menüden "Cancel (İptal)" ya da ana menüden "Exit (Çıkış)" öğesini seçin.
- 6. OSD menüsünden çıkmak için "Menu (Menü)" veya "Exit (Çıkış)" düğmesine basın.

# **Bölüm 5. Teknik Bilgiler**

# **5.1 Fabrikada önceden ayarlanmış ekran modu**

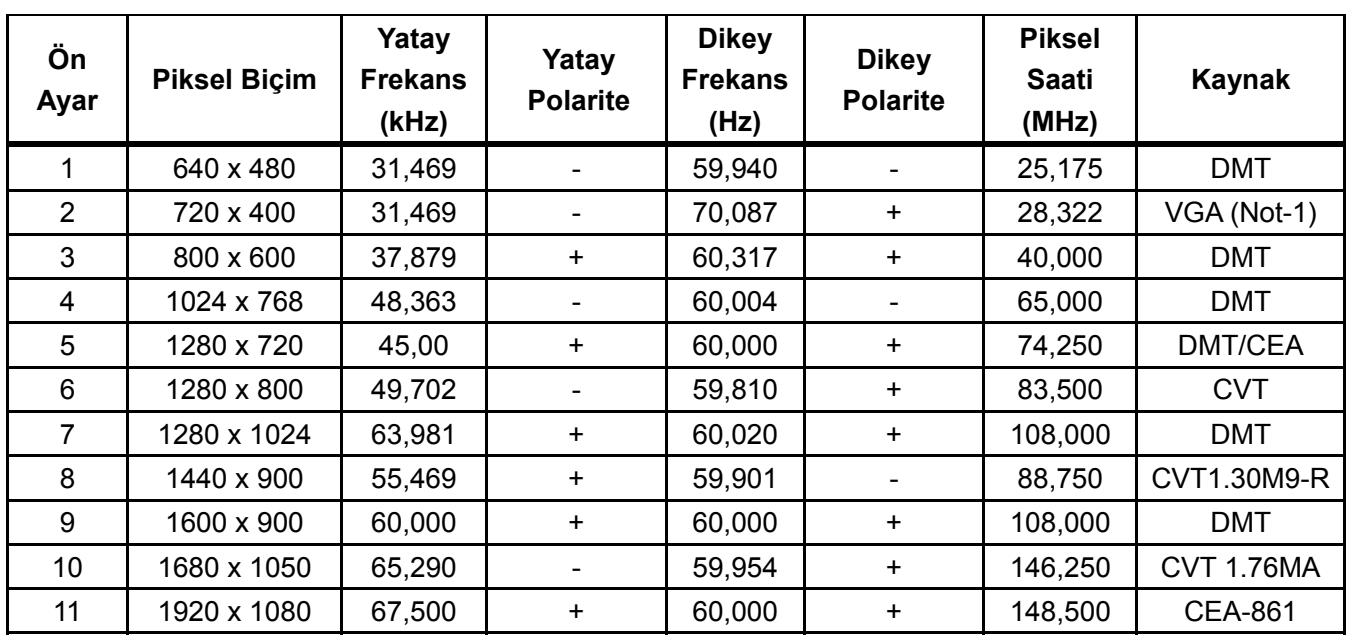

### **FABRİKADA ÖNCEDEN AYARLANMIŞ EKRAN MODLARI**

Not: Fabrika ön ayar ekran modu bilgi verilmeden değiştirilebilir.

# **5.2 Ürün teknik özellikleri**

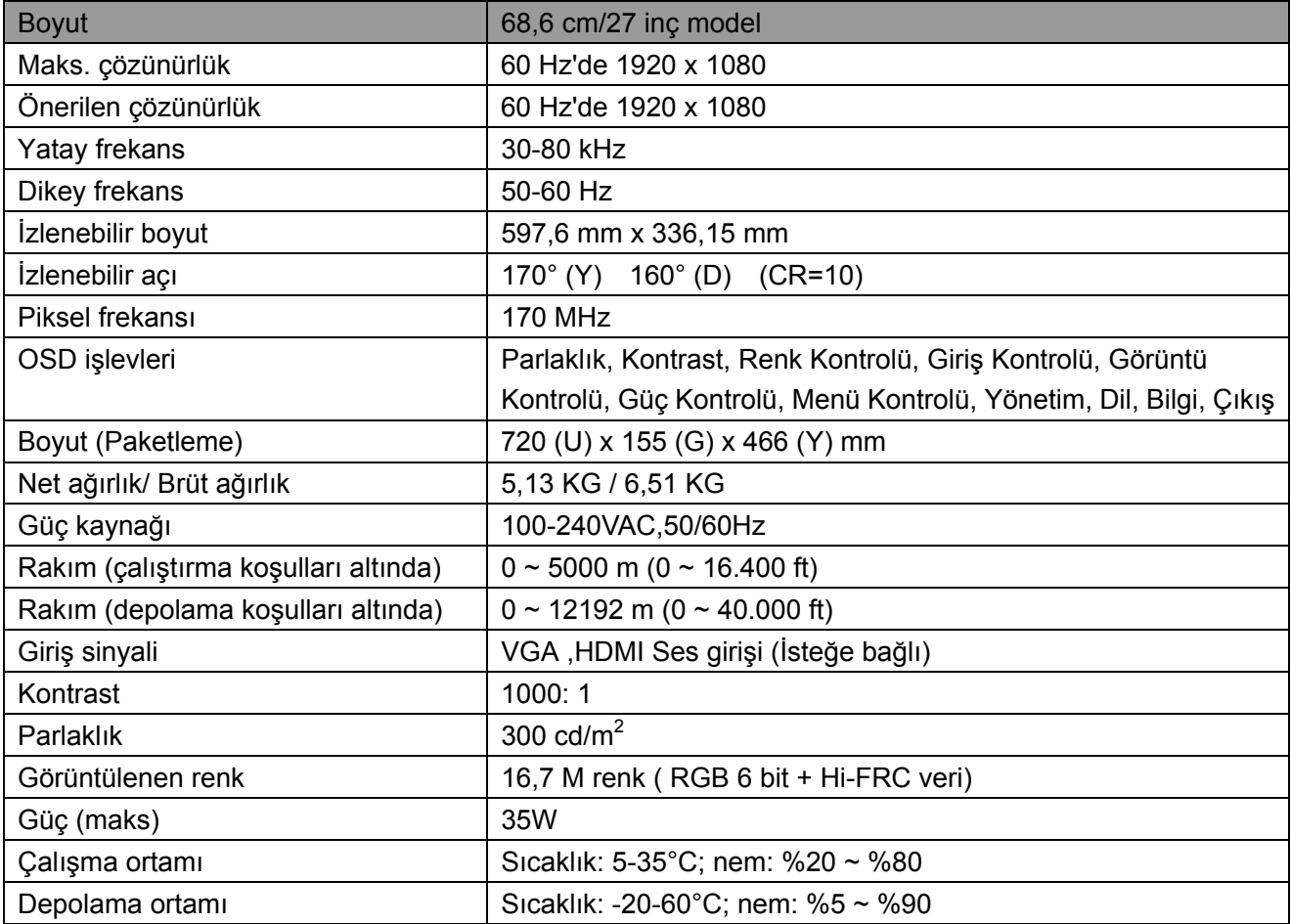

# **5.3 Panel testi**

LCD ekrandaki geçerli piksel oranı %99,99 ya da daha üstü. Ancak, %0,01'den daha az piksel ekranda karanlık noktaların gösterilmesine neden olabilir.

# **A Güvenlik ve Bakım Kılavuzları**

### **Önemli Güvenlik Bilgileri**

Monitörle güç kablosu verilir. Başka bir kablo kullanılırsa yalnızca bu monitöre uygun güç kaynağı ve bağlantıyı kullanın. Monitörle kullanılacak doğru güç kablosu takımıyla ilgili bilgiler için monitörünüzle verilen "Ürün Bildirimleri" belgesine bakın.

**UYARI!** Elektrik çarpması veya ekipman hasarı riskini azaltmak için:

- Güç kablosu topraklama fişini devre dışı bırakmayın. Topraklama fişi önemli bir güvenlik özelliğidir.
- Güç kablosunu her zaman kolayca erişilebilen topraklı bir elektrik prizine takın.
- Güç kablosunu elektrik prizinden çıkararak gücü ekipmandan kesin.
- Güvenliğiniz için güç kablolarının veya kabloların üzerine bir şey koymayın. Kimsenin kazayla üzerine basmayacağı veya takılmayacağı şekilde düzenleyin. Kordonu veya kabloyu çekmeyin. Elektrik prizinden çekerken kabloyu fişten tutun.

Ciddi yaralanma riskini azaltmak için *Güvenlik ve Konfor Kılavuzu*'nu okuyun. Bilgisayar kullanıcıları için uygun iş istasyonu, kurulum, duruş ve sağlık ve çalışma alışkanlıkları açıklanır ve önemli elektrik ve mekanik güvenlik bilgileri verilir. Bu kılavuz Web'de http://www.hp.com/ergo adresinde ve/veya monitörle verildiyse dokümantasyon diskinde bulunur.

**DİKKAT:** Bilgisayarın yanı sıra monitörün korunması için bilgisayar ve çevresel aygıtlara (monitör, yazıcı ve tarayıcı gibi) ait tüm güç kablolarını güç dağıtım panosu veya Kesintisiz Güç Kaynağı (UPS) gibi dalgalanmadan koruyucu aygıt formuna bağlayın. Tüm güç dağıtım panoları dalgalanmaya karşı koruma sağlamaz; güç dağıtım panolarında özellikle bu özelliğe sahip olduğuna dair etiket bulunmalıdır. Dalgalanmaya karşı koruma başarısız olursa ekipmanı değiştirebilmeniz için üreticisinin Hasar Değiştirme Politikası sunduğu bir güç dağıtım panosu kullanın.

HP LCD monitörünüzü uygun şekilde desteklemek üzere tasarlanmış uygun ve doğru boyutta mobilya kullanın.

**UYARI!** Şifonyerler, kitaplıklar, raflar, masalar, hoparlörler, sandıklar veya el arabaları üzerinde uygunsuz şekilde duran LCD monitörler devrilebilir ve yaralanmaya neden olabilir. LCD monitöre bağlanan tüm kordonlar ve kabloların çekilmeyecekleri, tutulmayacakları veya takılınmayacakları şekilde yönlendirilmelerine dikkat edin.

#### **Güvenlik Önlemleri**

- Yalnızca monitör etiketi/arka plakasında belirtilen bu monitörle uyumlu güç kaynağı ve bağlantıyı kullanın.
- Prize bağlanan ürünlerin toplam amper sınıflandırması elektrik prizinin akım sınıflandırmasını aşmadığından ve güç kablosuna bağlanan toplam amper sınıflandırmasının güç kablosu sınıflandırmasını aşmadığından emin olun. Her aygıta ait amper sınıflandırmasını (Amper veya A) belirlemek için güç etiketine bakın.
- Monitörünüzü kolayca erişebileceğiniz güç prizi yakınına kurun. Monitör bağlantısını fişten sıkıca tutup prizden çekerek kesin. Monitörü kesinlikle kablodan çekerek ayırmayın.
- Güç kablosunun üzerine bir şey koymayın. Kablonun üzerine basmayın.

### **Bakım Kılavuzları**

Performansı geliştirmek ve monitörünün ömrünü uzatmak için:

- Monitörünüzün kabinini açmayın veya bu ürüne kendiniz bakım yapmayın. Yalnızca çalıştırma yönergelerinde bulunan denetimleri ayarlayın. Monitörünüz düzgün çalışmıyorsa ya da düşürüldüyse veya hasar gördüyse HP yetkili satıcınız, bayiniz veya servis sağlayıcınızla irtibata geçin.
- Yalnızca monitör etiketi/arka plakasında belirtilen bu monitör için uygun güç kaynağı ve bağlantıyı kullanın.
- Prize bağlanan ürünlerin toplam amper sınıflandırmasının elektrik prizinin akım sınıflandırmasını aşmadığından ve güç kablosuna bağlanan toplam amper sınıflandırmasının güç kablosu sınıflandırmasını aşmadığından emin olun. Her aygıta ait amper sınıflandırmasını (AMPER veya A) belirlemek için güç etiketini kontrol edin.
- Monitörünüzü kolayca erişebileceğiniz priz yakınına kurun. Monitör bağlantısını fişten sıkıca tutup prizden çekerek kesin. Monitörü kesinlikle kablodan çekerek ayırmayın.
- Kullanılmadığında monitörünüzü kapatın. Ekran koruyucu program kullanarak veya kullanılmadığında monitörü kapatarak monitörünüzün kullanım ömrü beklentisini oldukça artırabilirsiniz.

**Not:** HP Garantisi yanık görüntülü monitörleri kapsamaz.

- Kabindeki yuvalar ve açıklıklar havalandırma için sağlanmıştır. Bu açıklıklar engellenmemeli veya örtülmemelidir. Kabin yuvaları veya diğer açıklıklardan kesinlikle herhangi bir nesne itmeyin.
- Monitörünüzü düşürmeyin veya dengesiz bir yüzeye yerleştirmeyin.
- Güç kablosunun üzerine bir şey koymayın. Kablonun üzerine basmayın.
- Monitörünüzü iyi havalandırılan bir yerde aşırı ışık, ısı veya nemden uzak tutun.
- Monitör altlığını sökerken, çizilmesini, bozulmasını veya kırılmasını önlemek için monitörünüzün ön yüzü aşağı gelecek şekilde yumuşak bir yere yatırın.

#### **Monitörünüzü temizleme**

- **1.** Monitörü ve bilgisayarı kapatın.
- **2.** Monitörü prizden çekin.
- **3.** Monitörün plastik parçalarını suyla nemlendirilmiş temiz bir bezle temizleyin.
- **4.** Monitör ekranını anti statik ekran temizleyici ile temizleyin.

**DİKKAT:** Monitör veya ekranı temizlemek için benzen, tiner, amonyak veya başka uçucu maddeler kullanmayın. Bu kimyasal maddeler ekranın yanı sıra kabin kaplamasına da zarar verebilir.

#### **Monitörün sevk edilmesi**

Orijinal paketleme kutusunu bir depo alanında saklayın. Monitörünüzü taşırken veya sevk ederken daha sonra gerek duyabilirsiniz. Monitörü sevkıyat için hazırlamak üzere, Bölüm 2, "Tabanı Sevkıyat İçin Ayırma"ya bakın.

# **B Sorun Giderme**

### **Genel sorunların çözülmesi**

Olası sorunlar, nedenleri ve önerilen çözümler aşağıda gösterilmektedir:

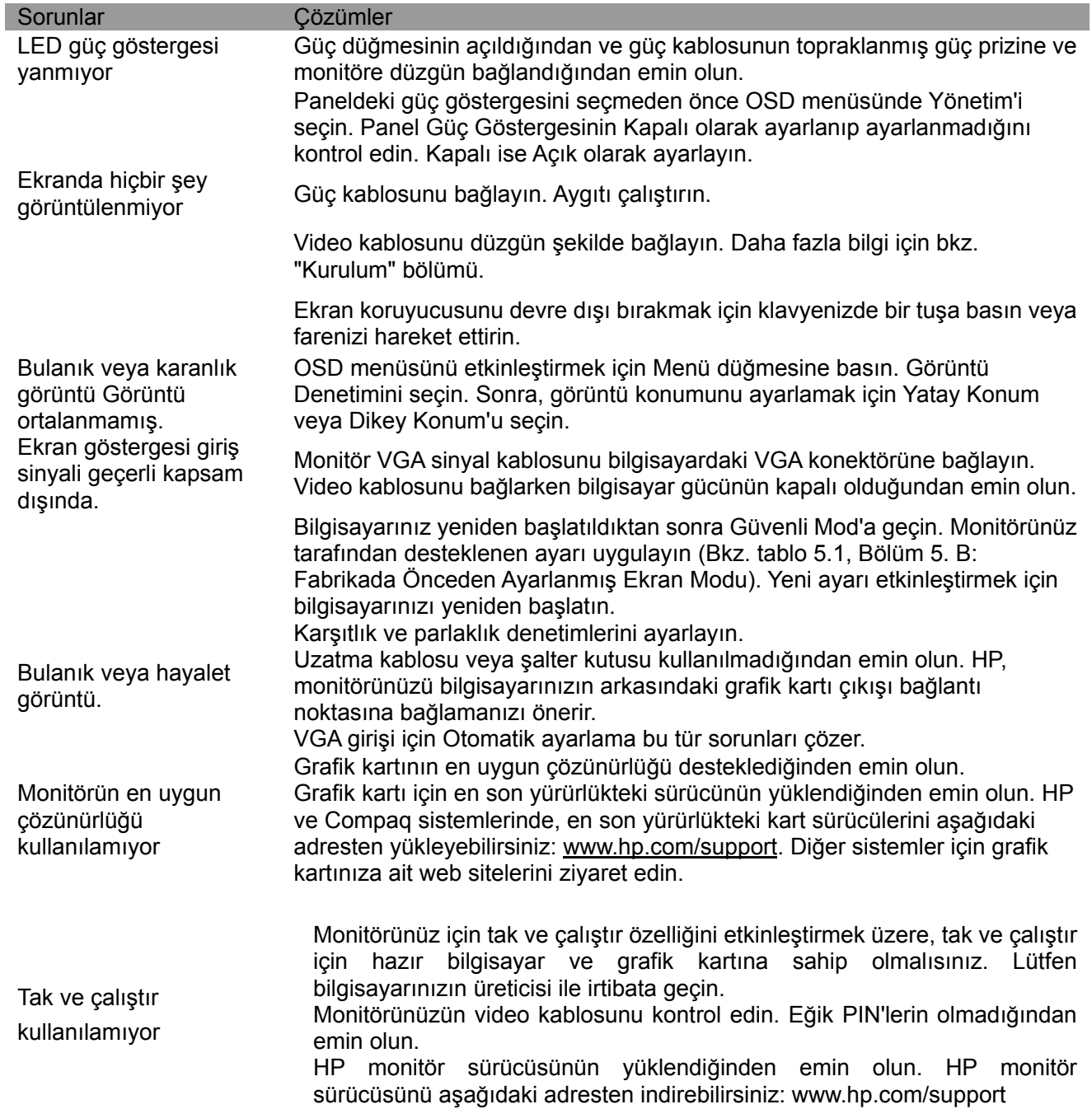

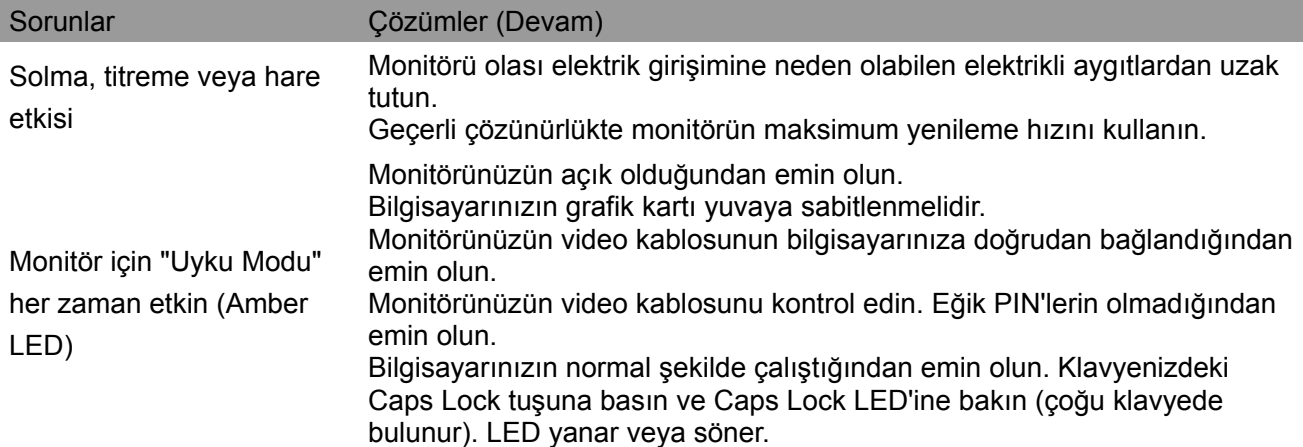

## **Ürün Desteği**

Monitörünüzü kullanma hakkında ek bilgi için http://www.hp.com/support adresine gidin. Uygun destek kategorisini seçin ve sonra ekrandaki talimatları izleyin.

**Not:** Monitör kullanıcı kılavuzu, referans malzemesi ve sürücüler http://www.hp.com/support adresinde mevcuttur.

Bu kılavuzda sağlanan bilgiler sorularınıza yanıt vermiyorsa desteğe başvurabilirsiniz. ABD desteği için http://www.hp.com/go/contactHP adresine gidin. Dünya çapında destek için http://welcome.hp.com/country/us/en/wwcontact\_us.html adresine gidin.

Burada şunu yapabilirsiniz:

Bir HP teknisyeniyle çevrimiçi görüşebilirsiniz

**Not:** Destek görüşmesi belirli dillerde yoktur, İngilizce görüşebilirsiniz.

Bir HP servis merkezini bulun

#### **Teknik Desteği Aramak İçin Hazırlık Yapma**

Bu bölümdeki sorun giderme ipuçlarını kullanarak sorunu çözemiyorsanız, teknik desteği aramanız gerekebilir. Aradığınızda aşağıdaki bilgileri yanınızda bulundurun:

- Monitör model numarası
- Monitör seri numarası
- Faturadaki satın alma tarihi
- Sorunun ortaya çıktığı koşullar
- Alınan hata iletileri
- Donanım yapılandırması
- Kullandığınız donanım ve yazılım adı ve sürümü

#### **Sınıflandırma Etiketini Bulma**

Monitördeki sınıflandırma etiketi ürün numarası ve seri numarasını verir. Monitör modeliniz hakkında HP ile irtibata geçerken bu numaralara gerek duyabilirsiniz. Sınıflandırma etiketi monitörün arkasındadır.